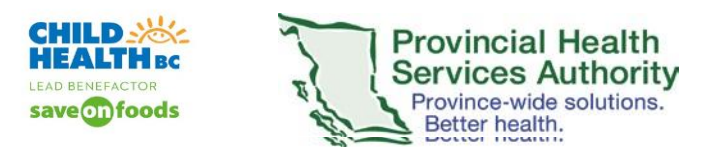

## **Zoom Meeting / Webinar Invites: Creating MS Outlook Inbox Rules**

Many clinicians and clerks will receive numerous Zoom Meeting and Webinar invites and Automated Appointment Reminders for Webinars. To manage these numerous emails from Zoom, creating an MS Outlook Inbox rule would automatically send them all to an Inbox folder. This Inbox folder could then be easily referenced if you specifically need to find a Zoom Meeting/Webinar invite.

1. In your MS Outlook Inbox, Create a new folder. From your Inbox folder left hand pane, right click.

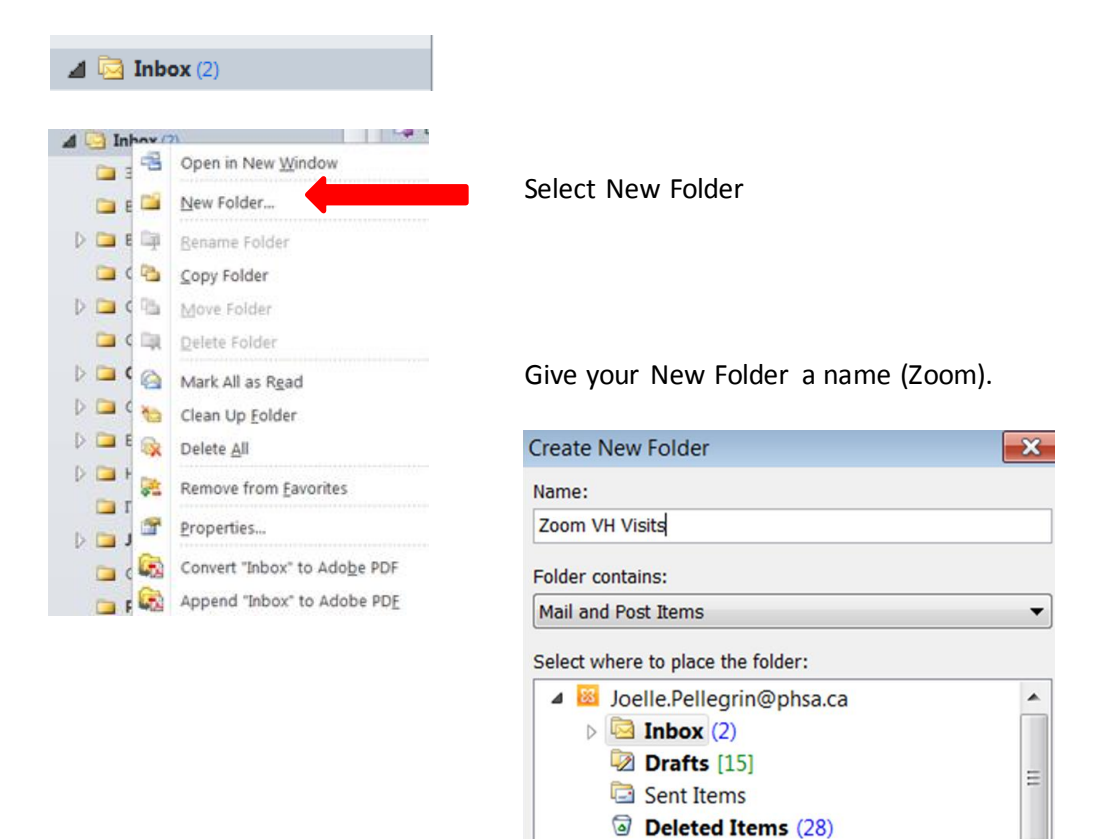

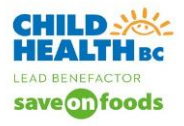

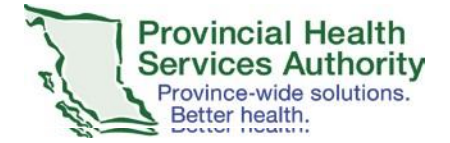

- 2. Create the Rule
	- a) From your MS Outlook Inbox **File** > **Info** > **Select Rules and Alerts**

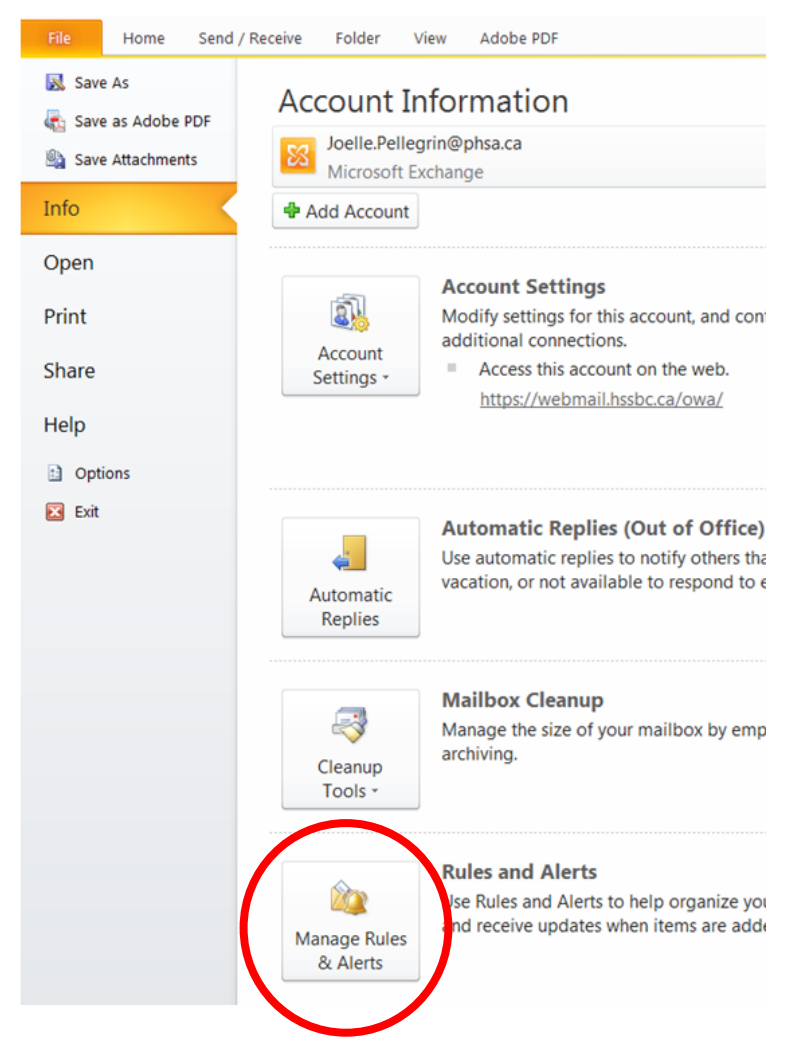

b) Select **E-mail Rules** tab. Click **New Rule**.

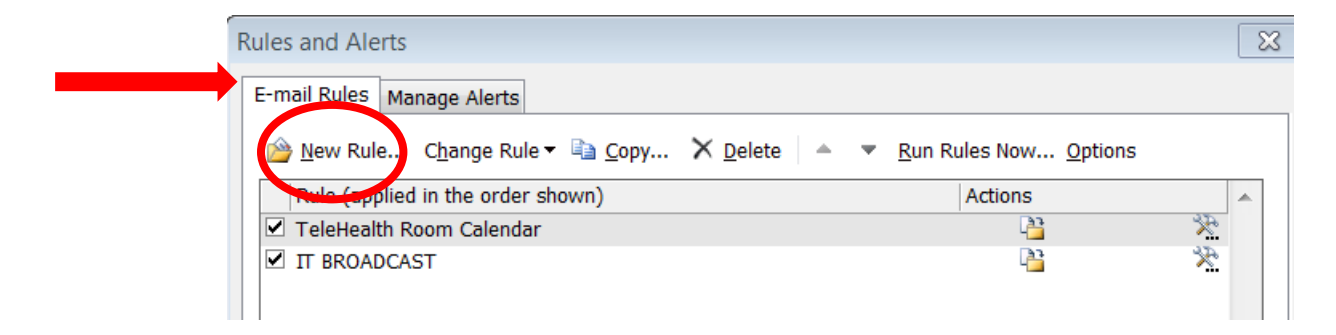

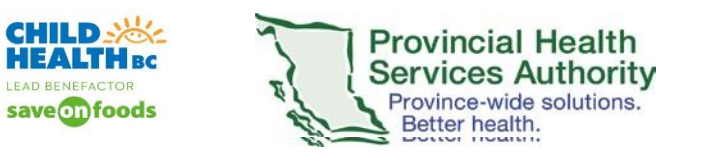

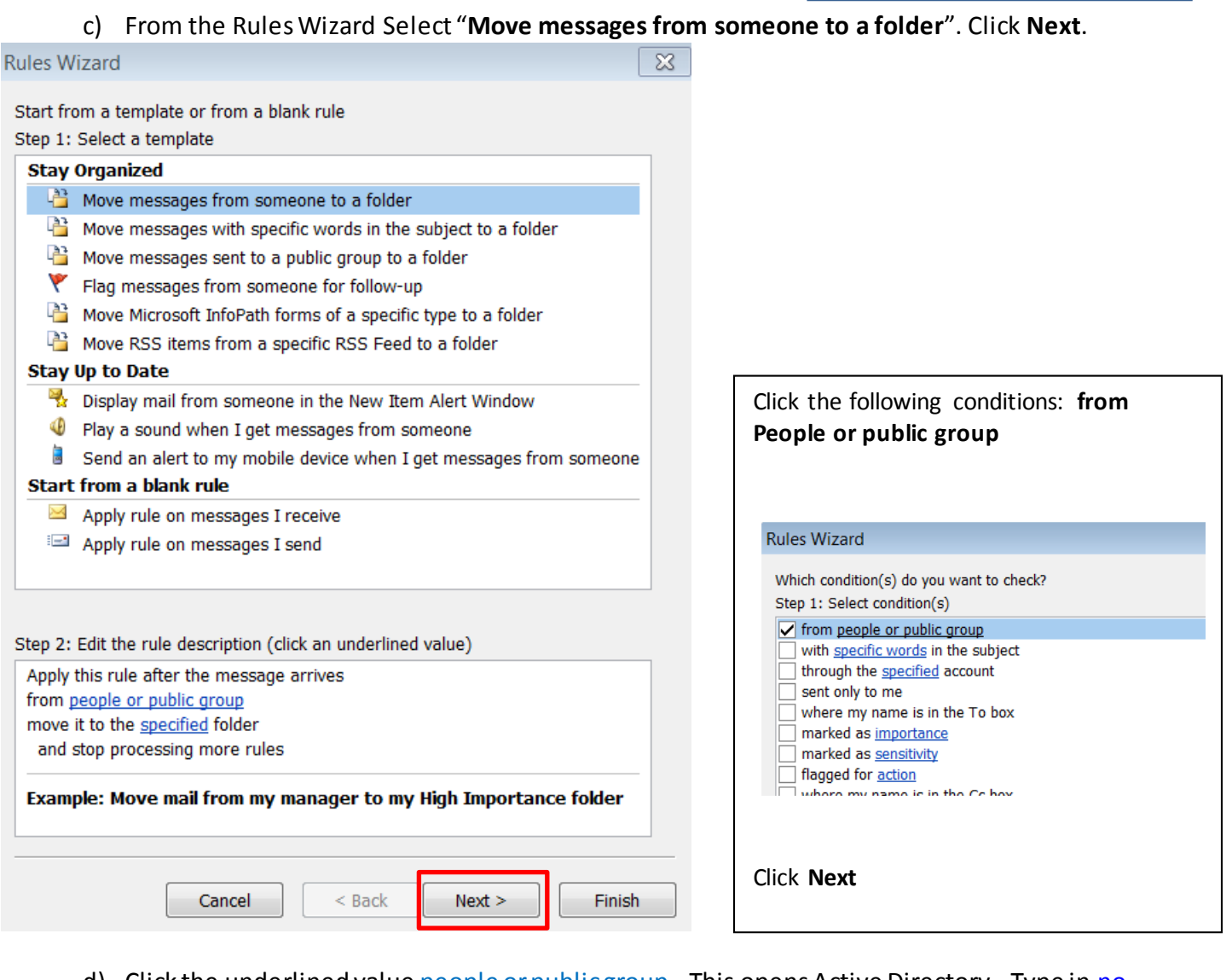

d) Click the underlined value people or public group. This opens Active Directory. Type i[n no](mailto:no-reply@zoom.us)[reply@zoom.us](mailto:no-reply@zoom.us) email address (as the public group that will send you all Zoom invites) in the From line. Click **OK**

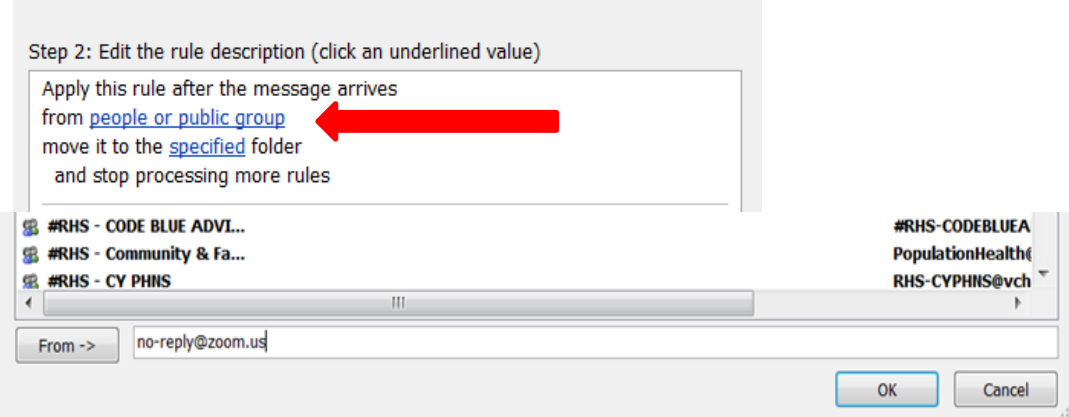

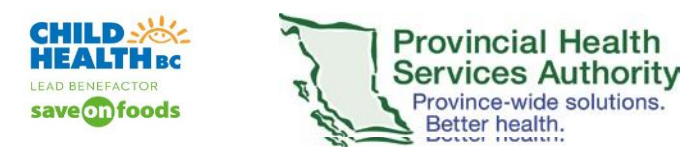

e) Edit the Rule. Click on **move it to the specified folder**. Click **Next**.

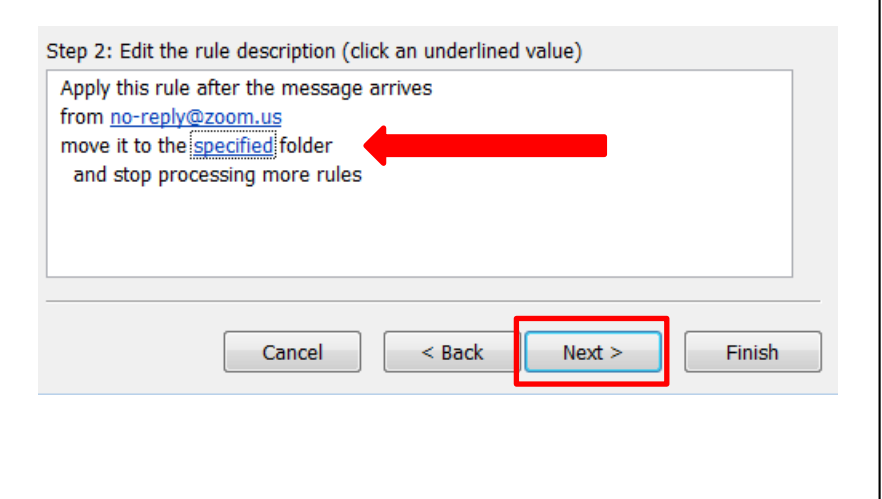

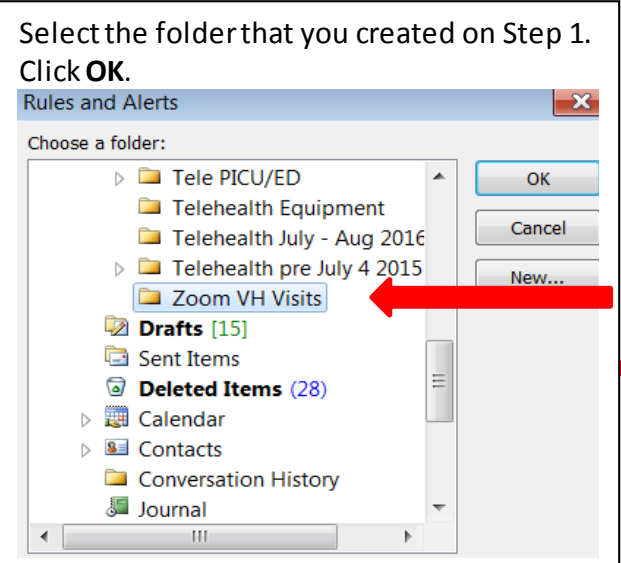

## f) Your Rule summary should look like this:

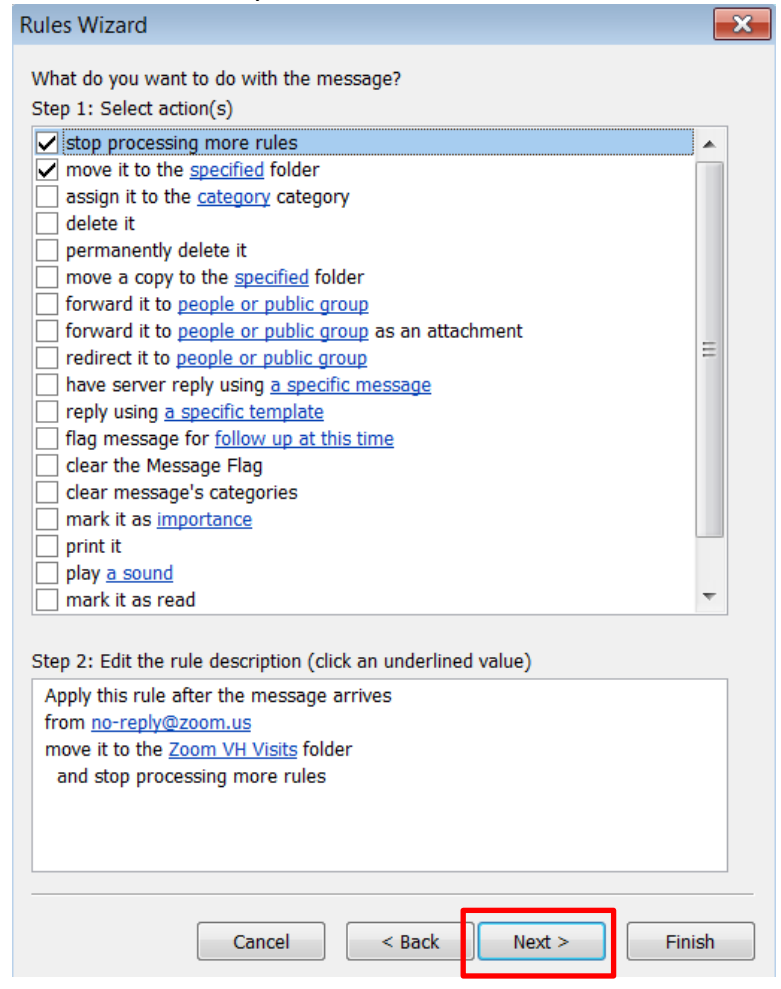

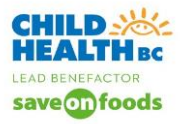

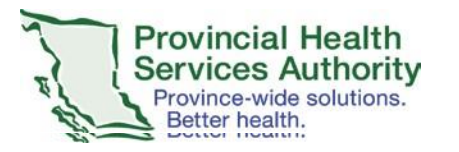

**Zoom Meeting / Webinar Invites: Creating MS Outlook Inbox Rules** 

- g) The Rules Wizard then asks you "**Are there any exceptions**?" There are NO exceptions. Click **Next**.
- h) Set up a name for this rule. You could name it **ZOOM**. Ensure that Step 2 **Run this rule and Turn on this rule are checked**. Click **Next**.

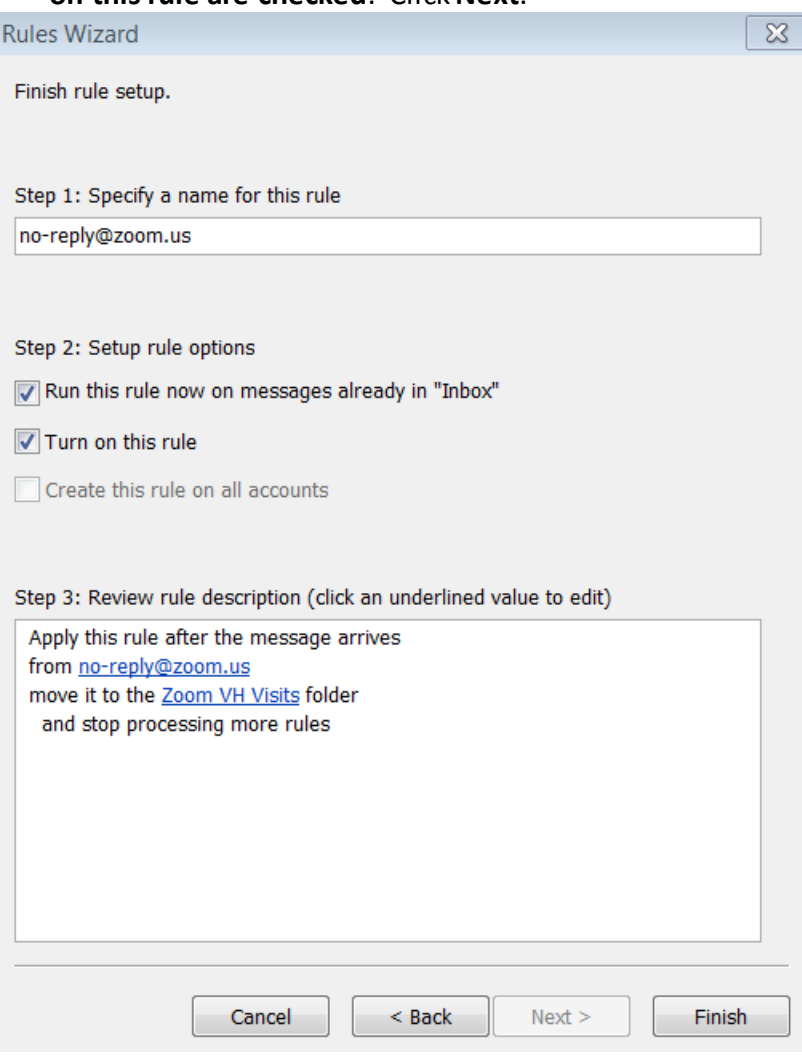

i) Run the Rule. The E-mail Rules now lists your rule. Click **Ok**.

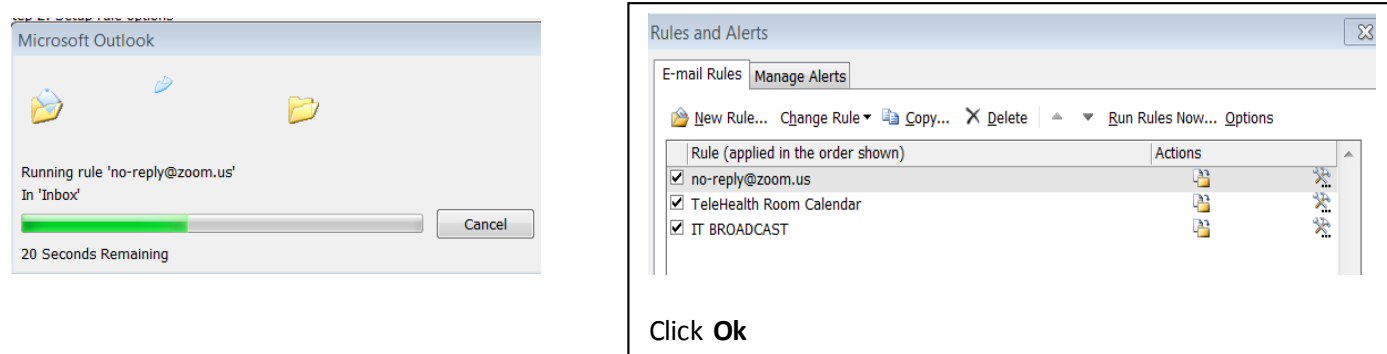